# Användarhandbok Lifecare SP Samordnad planering Halmstad kommun

**IT stöd för samordnad planering i Halmstad kommun och Halland**

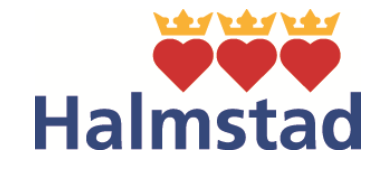

**Reviderad version** 

**Gäller fr.o.m. 2021-06-01**

ommun

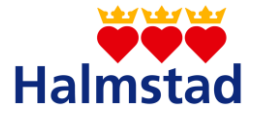

# Innehållsförteckning

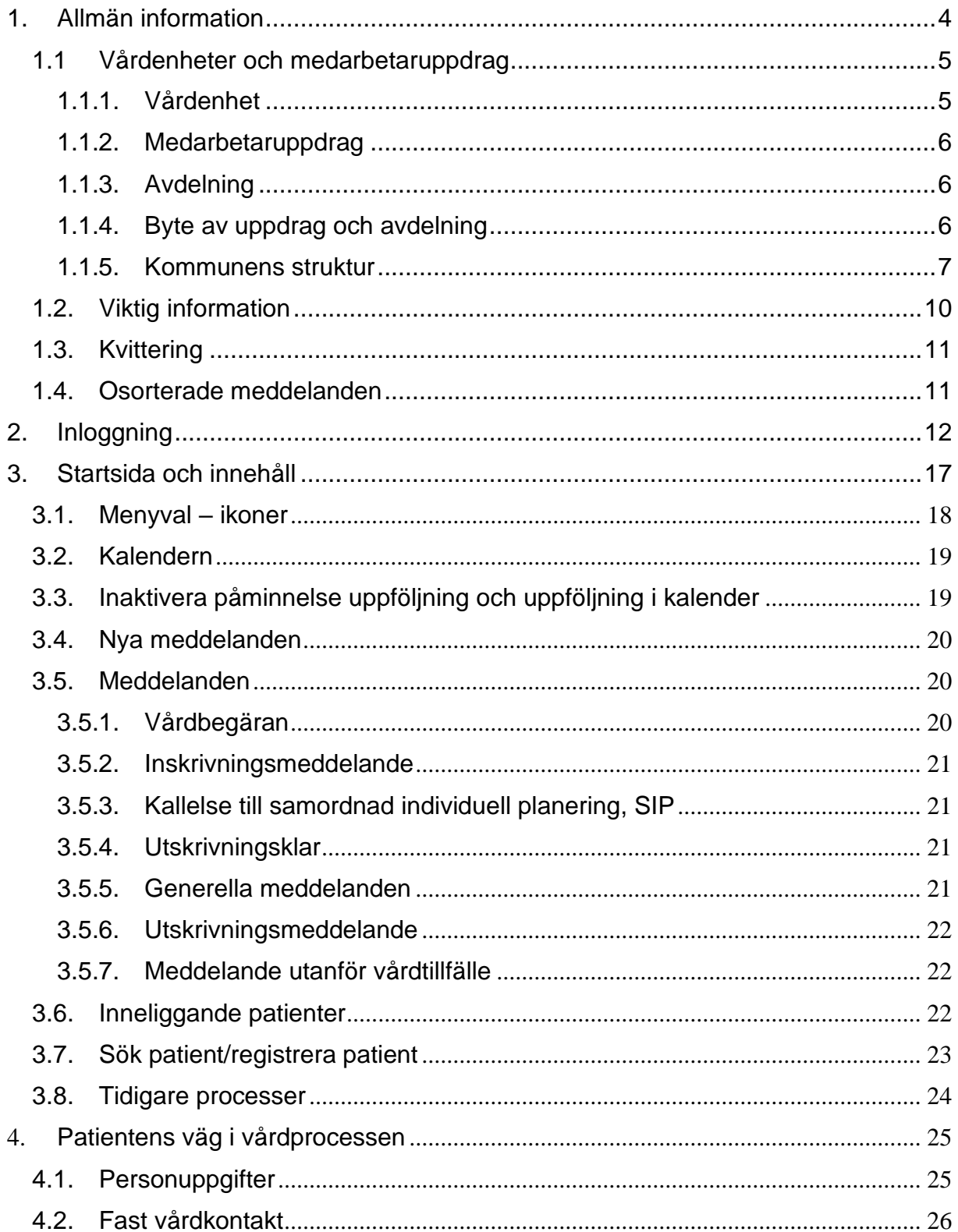

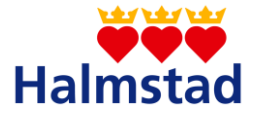

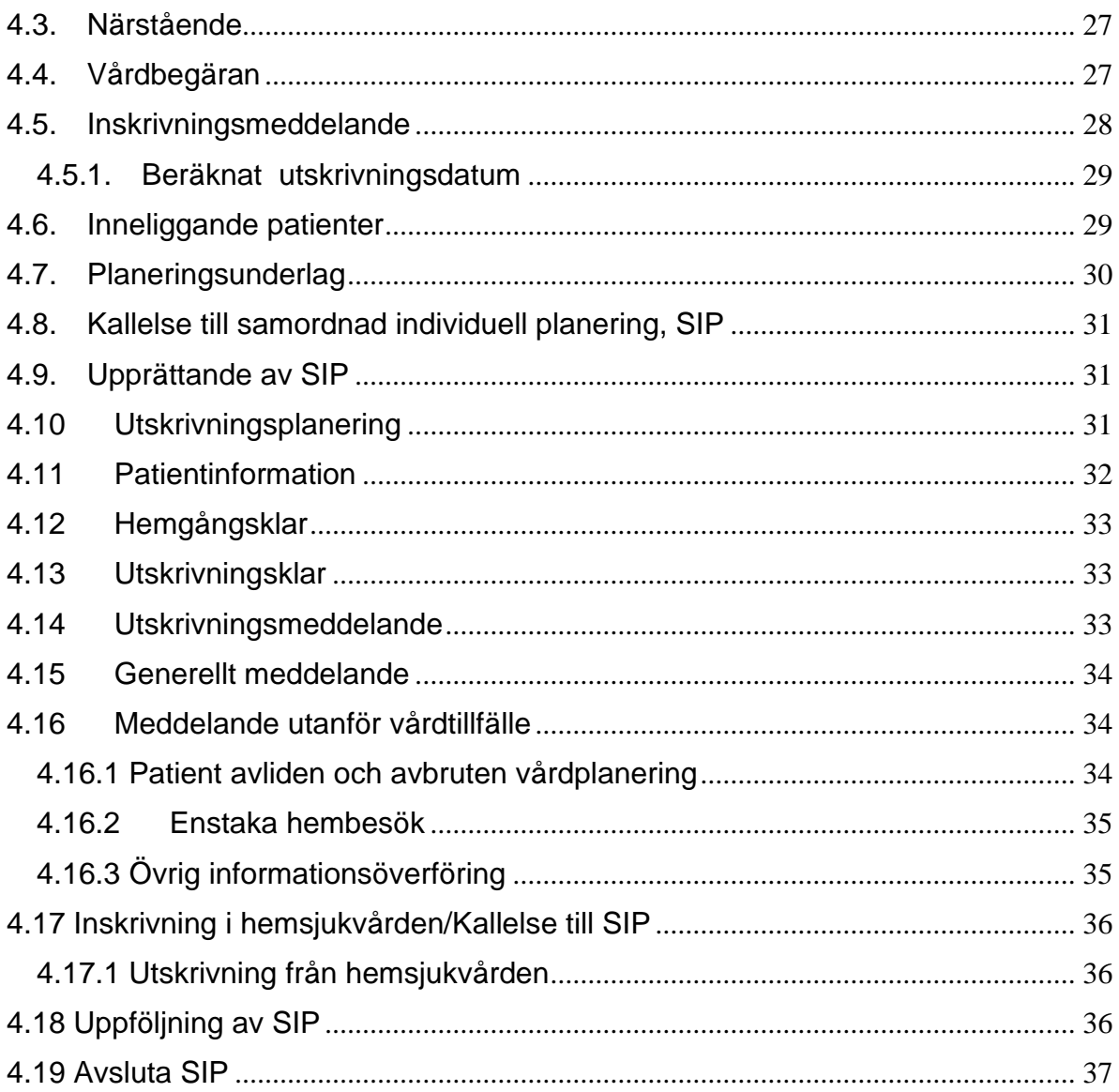

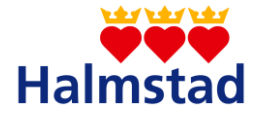

# <span id="page-3-0"></span>**1.Allmän information**

Lifecare är ett webbaserat IT-stöd för Samordnad planering mellan slutenvård, närsjukvård, psykiatrisk öppenvård och Hallands kommuner.

I detta dokument beskrivs de olika delarna i Lifecare för samordnad planering, dokumentet omfattar alla berörda verksamheter inom Halmstad kommun samt övriga parter som använder Lifecare.

Dokumentet är tänkt som ett stöd i användandet av Lifecare. Om du saknar uppgifter eller upptäcker fel i dokumentet var vänlig och kontakta följande.

#### **Administratörer**

Kontaktas när nya användare behöver läggas upp eller om det uppstår problem med inloggning eller medarbetaruppdrag.

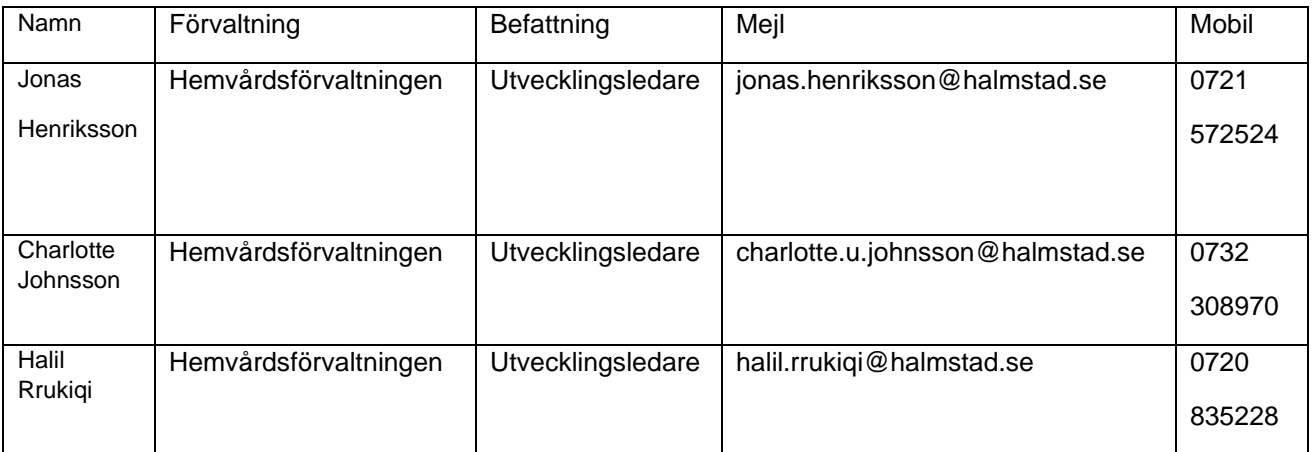

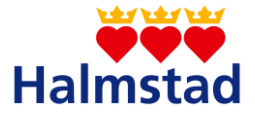

#### **Användarstöd**

Kontaktas om du behöver stöd i användningen av Lifecare.

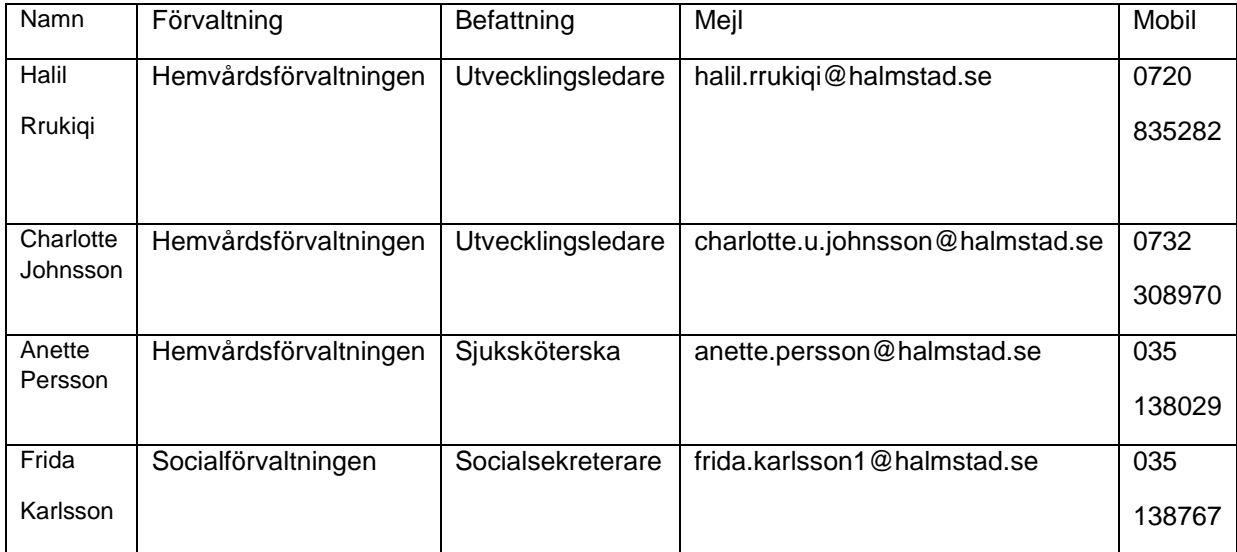

# <span id="page-4-0"></span>**1.1 Vårdenheter och medarbetaruppdrag**

Lifecare är ett webbaserat system som bygger på att du som användare måste vara behörig genom ett medarbetaruppdrag för att kunna logga in och använda systemet. Medarbetaruppdragen är kopplade till vårdenheter och innehåller en inre sekretessgräns för att säkerställa patienternas säkerhet. Nedan beskrivs de olika begreppen och hur den kommunala strukturen är uppbyggd.

#### <span id="page-4-1"></span>**1.1.1. Vårdenhet**

En vårdenhet är en betäckning för en enhet som är ett inre sekretessområde. Detta innebär att information om patienter och meddelanden rörande patienter som har en tillhörighet inom en vårdenhet inte kan ses av personal som inte har ett medarbetaruppdrag att arbeta mot den vårdenheten. Personal kan ha flera medarbetaruppdrag för att kunna arbeta mot flera vårdenheter.

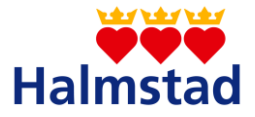

#### <span id="page-5-0"></span>**1.1.2. Medarbetaruppdrag**

Medarbetaruppdraget styr vilken vårdenhet du är behörig att arbeta mot och vilka behörigheter du har inom det specifika medarbetaruppdraget (exempelvis ta ut rapporter). Ett medarbetaruppdrag är endast kopplat mot en vårdenhet.

#### <span id="page-5-1"></span>**1.1.3. Avdelning**

En vårdenhet kan innehålla flera avdelningar, exempelvis så under vårdenheten HE – Särskilt boende så är varje äldreboende en egen avdelning. Du kan bara vara inloggad mot en avdelning åt gången men det finns möjlighet att ställa sig på vårdenhetens nivå.

Även om du är inloggad mot en avdelning så måste du fortfarande filtrera din inkorg för att inte se hela vårdenhetens meddelanden (se bild nedan).

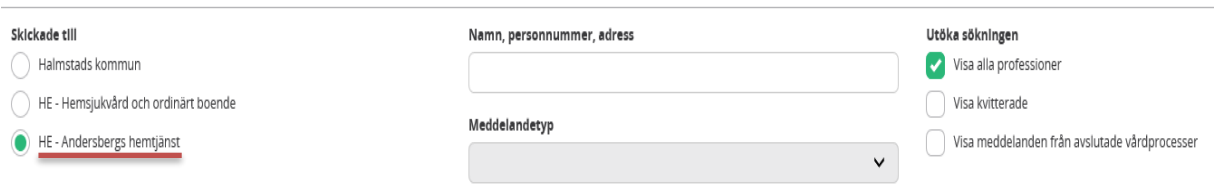

*Observera: Om du har en tjänstetillhörighet mot bara en avdelning (exempelvis en privat hemtjänstgrupp) ska du bara vara inloggad på den avdelningen. All aktivitet loggas och kommer att granskas.*

#### <span id="page-5-2"></span>**1.1.4. Byte av uppdrag och avdelning**

För att byta uppdrag eller avdelning så klickar du på nedåtpilen jämte ditt namn längst upp till höger. Då får du fram information om vilket uppdrag och vilken avdelning du för tillfället är inloggad mot. Du har även möjlighet att välja att byta uppdrag eller ändra avdelning samt att logga ut.

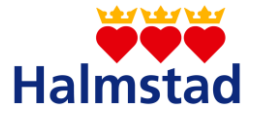

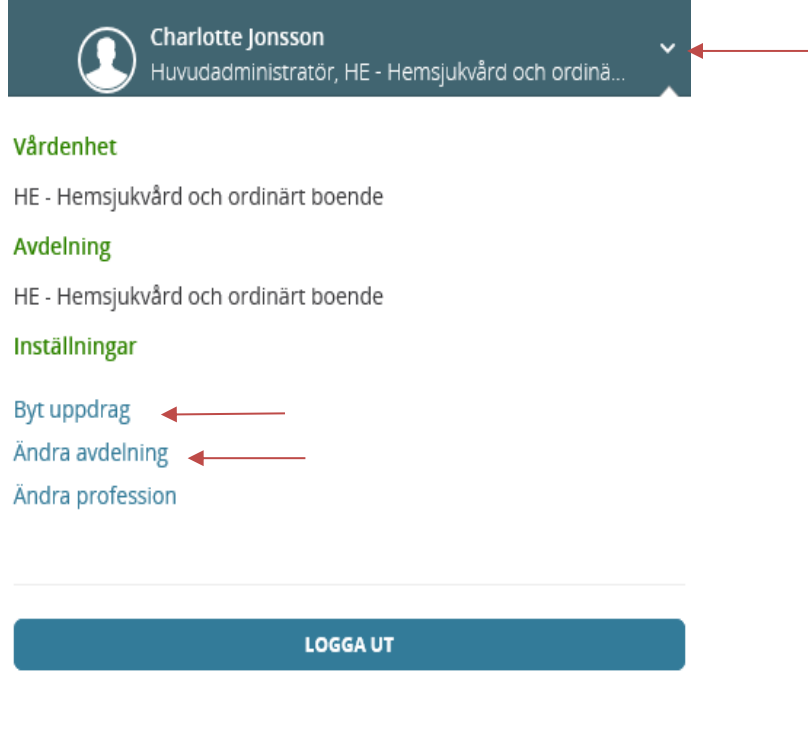

#### <span id="page-6-0"></span>**1.1.5. Kommunens struktur**

#### • **Hemvårdsförvaltningen**

Hemvårdsförvaltningen har 3 olika kommunala medarbetaruppdrag och därmed 3 olika kommunala inkorgar dit meddelanden kan sändas. Vilka dessa medarbetar uppdrag är och vilka meddelanden som kommer dit ser du nedan.

#### R HE - Hemsjukvård och ordinärt boende

Under denna vårdenhet skickas meddelanden om patienter som har tillhörighet mot kommunal hemtjänst, privat hemtjänst och Hemvårdsförvaltningens hemsjukvårdsområden. All legitimerad personal, vårdplaneringsteamet samt enhetschefer och samordnare inom Hemvårdsförvaltningen har uppdrag att arbeta mot denna vårdenhet.

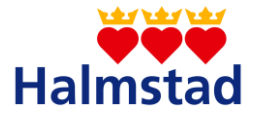

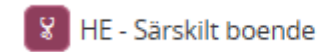

Under denna vårdenhet skickas meddelanden om patienter som har tillhörighet mot kommunala särskilda boenden. All legitimerad personal inom Hemvårdsförvaltningen har uppdrag att arbeta mot denna vårdenhet.

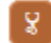

8 HE - Vårdplaneringsteam Osorterade

Under denna vårdenhet skickas meddelanden om patienter utan tillhörighet, de som i Lifecare benämns som osorterade. Alla osorterade meddelanden inom kommunen skickas till denna vårdenhet, se avsnitt osorterade meddelanden för vidare information. Endast berörda har uppdrag att arbeta mot denna vårdenhet.

#### • **Socialförvaltningen**

Socialförvaltningen har 5 olika medarbetaruppdrag och därmed 5 olika inkorgar dit meddelanden kan sändas. Vilka dessa medarbetar uppdrag är och vilka meddelanden som kommer dit ser du nedan.

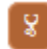

SO - Handläggare Osorterade

Under denna vårdenhet skickas vidarebefordrade meddelanden från Hemvårdsförvaltningen utan tillhörighet på patienter under 65 år. Legitimerad personal och handläggare inom Socialförvaltningen har uppdrag att arbeta mot denna vårdenhet.

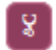

SO - Personlig Assistans

Under denna vårdenhet skickas meddelanden om patienter som har tillhörighet till kommunal personlig assistans. Legitimerad personal och handläggare inom Socialförvaltningen har uppdrag att arbeta mot denna vårdenhet.

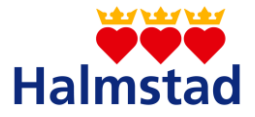

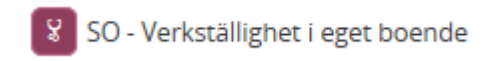

Under denna vårdenhet skickas meddelanden om patienter som har tillhörighet till kommunal hjälp i eget boende i form av stöd och service, vuxen beroende eller vuxen psykiatri samt privat personlig assistans. Legitimerad personal och handläggare inom Socialförvaltningen har uppdrag att arbeta mot denna vårdenhet.

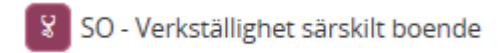

Under denna vårdenhet skickas meddelanden om patienter som har tillhörighet till kommunal hjälp på särskilt boende i form av boende och korttid, vuxen beroende eller vuxen psykiatri. Legitimerad personal och handläggare inom Socialförvaltningen har uppdrag att arbeta mot denna vårdenhet.

# SO - Enstaka hembesök/inskrivning i hemsjukvården

Under denna vårdenhet skickas meddelande kring enstaka hembesök och inskrivning i hemsjukvården. Legitimerad personal i socialförvaltningen har uppdrag att arbeta mot denna vårdenhet.

#### • **Privata Entreprenader**

Utöver Hemvårdsförvaltningen och Socialförvaltningen så har kommunen även 3 privata entreprenader. Dessa är klassade som egna vårdgivare och kan inte nås med kommunala uppdrag.

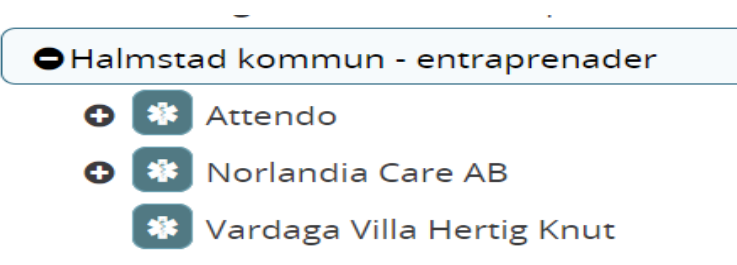

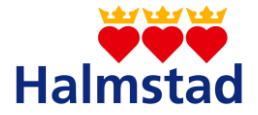

### <span id="page-9-0"></span>**1.2. Viktig information**

Du ska gå in i Lifecare två ggr/dag för att kontrollera/bevaka om det inkommit något meddelande som berör din enhet. Om du behöver söka en patient på en annan enhet måste du byta uppdrag.

Kvittera i Lifecare enligt rutiner i medföljande kvitteringstabell. Ett icke kvitterat meddelande blir inte med automatik kvitterat för att man går in och tittar.

Oavsett om du har ett kvitteringsansvar eller ej (enligt kvitteringstabell) så är det varje profession/funktions ansvar att följa patienten och dess meddelanden som sänds under vårdprocessen.

Viktigt att fylla i aktuella uppgifter under **Personuppgifter** när patienten flyttar runt i egen verksamhet samt när en patient skrivs in och ut ur hemsjukvården. Allt för att rätt enhet ska får information om patienten i Lifecare.

Om du upptäcker att en patient har felaktig tillhörighet/ tillhör fel hemtjänst, hemsjukvårdsenhet eller särskilt boende och du inte kan rätta det själv, var vänlig kontakta någon av de användarstöd som finns på sidan 4 i manualen.

För att se om en patient är inlagd kan man titta både på **inneliggande patienter** samt under **inkomna meddelanden**. När ett inskrivningsmeddelande är kvitterat hittas patienten under inneliggande patienter. Inneliggandelistan finns på avdelningsnivå.

Vårdkedjan avbryts när en patient avlider och ett **Meddelande utanför vårdtillfälle** skickas till alla delaktiga i vårdkedjan.

#### **Omvårdnadsepikrisen** kan enbart läsas i **Nationell Patient Översikt** (NPÖ).

Vid första inloggning i Lifecare måste du ställa in din profession. Se avsnitten för inloggning för beskrivning.

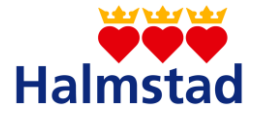

# <span id="page-10-0"></span>**1.3. Kvittering**

Meddelanden som sänds i Lifecare ska kvitteras, ett kvitterat meddelande informerar mottagande part att berörda har tagit emot meddelandet. För att kvittera ett meddelande, tryck på knappen kvittera. Olika professioner/funktioner kvitterar olika meddelanden. För kvittering i Lifecare se kvitteringstabell. Översta raden i kvitteringstabellen visar de olika meddelanden som ska kvitteras och kolumnen till vänster visar vilken profession/funktion som ska kvittera inkomna meddelanden.

När alla meddelandeparter har kvitterat blir status för meddelandet grönt. Blåfärgad status innebär att alla parter ännu inte kvitterat.

# <span id="page-10-1"></span>**1.4. Osorterade meddelanden**

Osorterade meddelanden sänds på patienter som är okända och inte har någon tillhörighet, dvs. ingen hemtjänst, hemsjukvård (enbart HSL insatser) eller särskilt boende. Osorterade meddelanden kvitteras av vårdplaneringsteamet i Hemvårdsförvaltningen och efter vidarebefordran av utredande socialsekreterare i Socialförvaltningen.

Alla osorterade meddelanden sänds till en specifik inkorg inom Hemvårdsförvaltningen (HE – Vårdplaneringsteam Osorterade) som enbart berörda har tillgång till. Vårdplaneringsteamet kvitterar alla meddelanden i hela vård-flödet på kunder som är osorterade, dvs. okända vid inkomsten till slutenvården.

Om ett osorterat meddelande berör en patient under 65 år ska vårdplaneringsteamet vidarebefordra meddelandet till Socialförvaltningen (SO – Handläggare Osorterade) och **HE – Vårdplaneringsteam Osorterade** ska aktivt väljas bort som meddelandemottagare. För att väljas bort som meddelandemottagare, gå in på inskrivningsmeddelandet, klicka på att vidarebefordra, välja rätt meddelandemottagare och bocka i rutan **ta bort min enhet som mottagare**.

När socialförvaltningen mottagit meddelandet ligger ansvaret för sortering av patienten hos dem. Socialförvaltningen kan återkoppla meddelandet till Hemvårdsförvaltningen

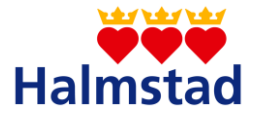

om det finns ett behov av gemensamt ansvar för patienten eller om patienten enbart bedöms ha behov av Hemvårdsförvaltningens insatser i samband med utskrivning från slutenvården.

Vid gemensamt ansvar, vidarebefordrar socialförvaltningen inskrivningsmeddelandet till **HE – Vårdplaneringsteam Osorterade** men plockar inte bort sig som meddelandemottagare

Om hemvårdförvaltningen tar över ansvaret helt, vidarebefordrar socialförvaltningen inskrivningsmeddelandet till **HE – Vårdplaneringsteam Osorterade** och plockar bort sig själv som meddelandemottagare

# <span id="page-11-0"></span>**2.Inloggning**

Lifecare är ett webbaserat system som för Halmstad kommun kräver inloggning med SITHS-kort. Systemet hittar du genom länken

<https://regionhalland.service.tieto.com/>

Du kan också hitta länken genom favoritfältet i Internet Explorer.

Detta kapitel beskriver steg för steg hur du loggar in i Lifecare.

#### • **Sätt i SITHS-kort**

SITHS-kortet måste sitta i datorn innan webbläsaren öppnas. Sätt i SITHS-kortet antingen i den interna kortläsaren (bärbar dator) eller i den externa kortläsaren.

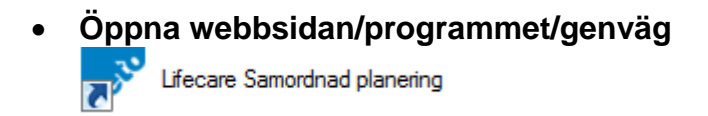

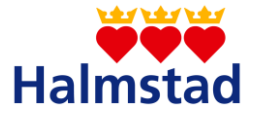

• **Välj inloggning med SITHS**

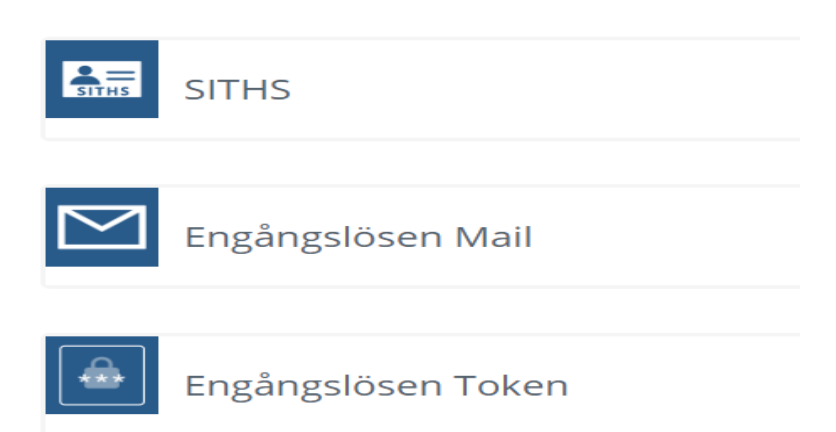

**Bilden som du kommer till kan se lite olika ut, du ska alltid välja alternativet med ditt HSA id nummer.** 

**Finns möjligheten, flera alternativ, klicka på den och använd ditt HSA id nummer**

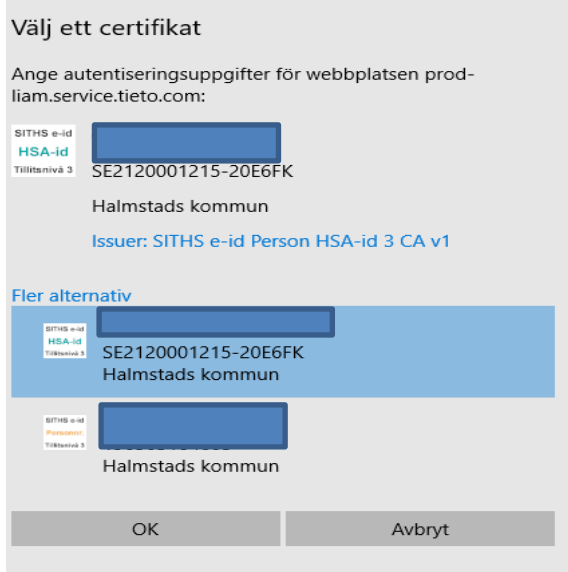

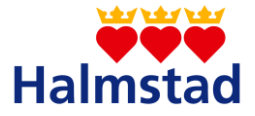

• **Skriv in din legitimeringskod**

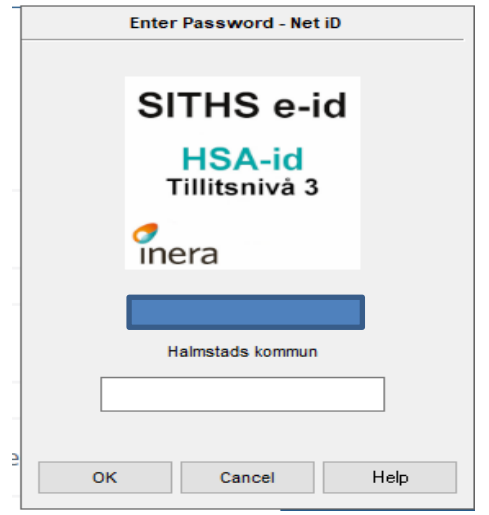

#### • **Välj rätt medarbetaruppdrag eller att logga in utan medarbetaruppdrag**

Om du är anställd som legitimerad personal så har du ett eller flera medarbetaruppdrag som hämtas från HSA – katalogen, då kommer dessa synas här och det är med något av dem du ska logga in. Tänk på att du måste logga in med alla medarbetaruppdrag enligt nedan för att du ska kunna skifta mellan dem inne i Lifecare. För legitimerad personal i Halmstad kommun så är det medarbetaruppdragen nedan som du ska logga in med:

Hemvårdsförvaltningen:

- HE Hemsjukvård och ordinärt boende Vård och behandling
- HE Särskilt Boende Vård och behandling

Socialförvaltningen

- SO Personlig Assistans Vård och behandling
- SO Verkställighet i eget boende Vård och behandling
- SO Verkställighet särskilt boende Vård och behandling

Om du inte är anställd som legitimerad personal ska du bocka i Logga in utan medarbetaruppdrag

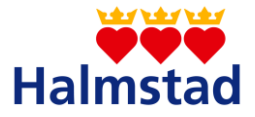

#### • **Välj uppdrag**

Om du har behörighet att arbeta mot flera medarbetaruppdrag så ska du här välja vilket uppdrag du ska arbeta mot.

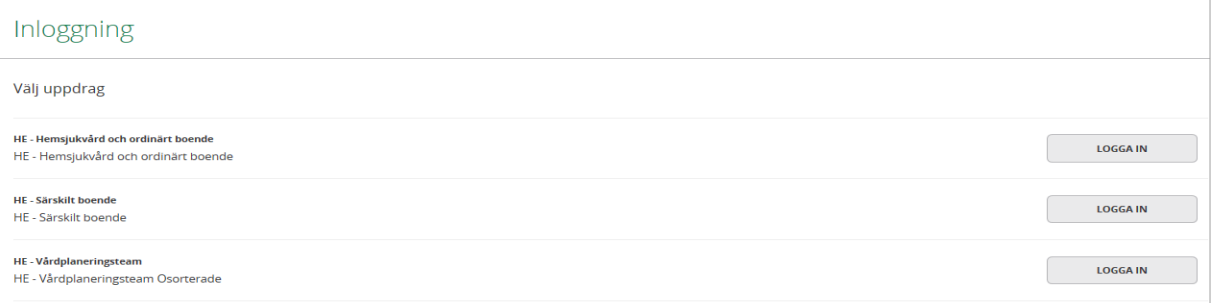

#### • **Ställ in rätt profession**

Första gången du loggar in i Lifecare måste du ställa in rätt profession. Det gör du genom att klicka på nedåtpilen jämte ditt namn längst upp till höger. Då får du fram information om vilket uppdrag och vilken avdelning du för tillfället är inloggad mot. Du väljer här att ändra profession och ställ sedan in korrekt profession i rullistan och klick på att ändra. Legitimerad personal måste tänka på att ställa in professionen på varje medarbetaruppdrag de loggar in med.

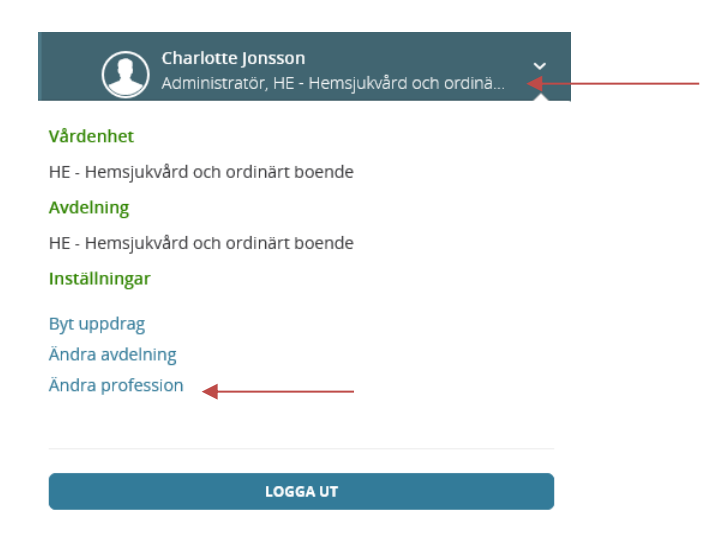

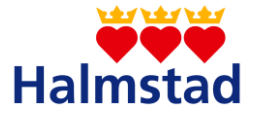

# Ändra profession

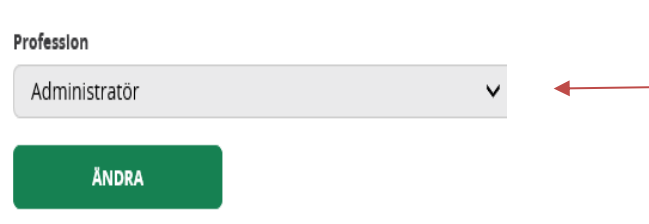

Vid utloggning

När du loggar ut från Lifecare ska du stänga ner hela webbläsaren innan du tar ut ditt SITHS-kort ur kortläsaren eller den bärbara datorn.

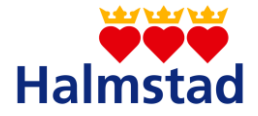

# <span id="page-16-0"></span>**3.Startsida och innehåll**

Du kommer alltid efter inloggning att hamna på startsidan. På startsidan visas menyval till vänster, kalender, nya meddelanden att kvittera, inneliggande patienter, funktion för att söka patient samt en översikt över senaste sökta patienter.

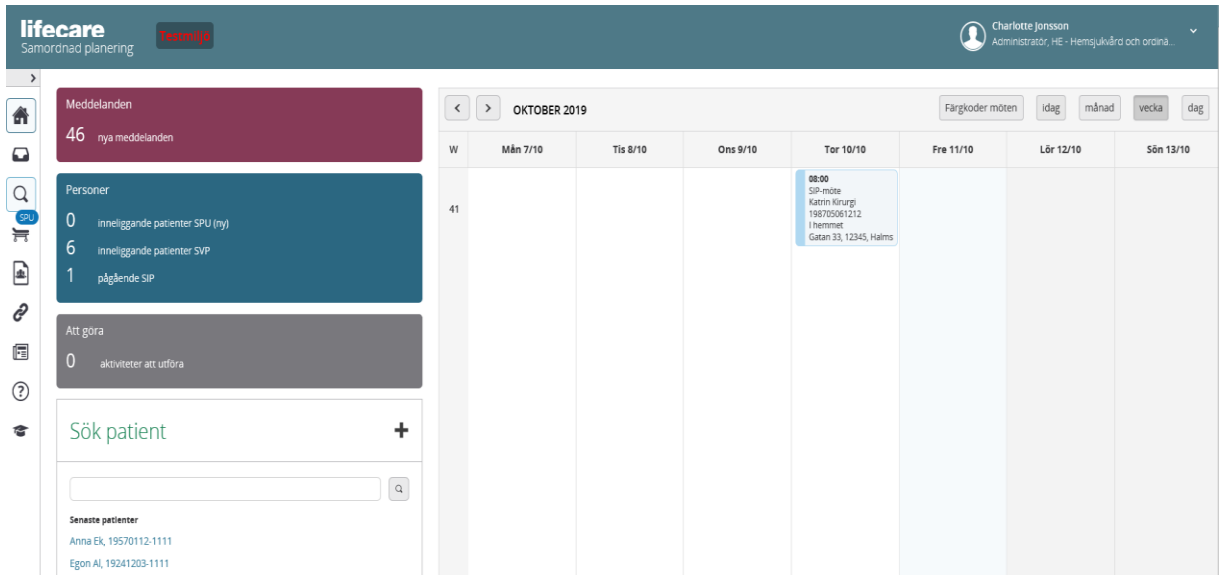

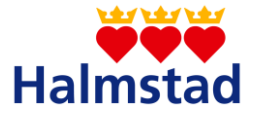

#### <span id="page-17-0"></span>**3.1. Menyval – ikoner**

För att se klartexten till ikonerna klicka på pilen ovanför ikonerna på startsidan så vidgas bilden.

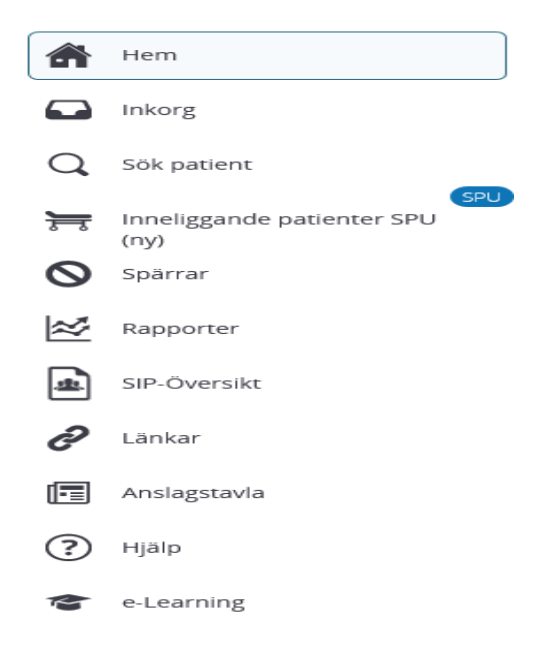

**Meddelanden, Inneliggande patienter, pågående SIP och Att göra rutan återfinns på startsidan**

- **Meddelanden**, här återfinns alla meddelanden som berör den vårdenhet/avdelning du är inloggad på.
- **Inneliggande patienter SPU**, "Samordnad planering i utskrivningsprocessen". Här visas inneliggande patienter som tillhör den vårdenhet/avdelning du är inloggad på.
- **Inneliggande patienter SVP**, här visas de patienter som tillhör den vårdenhet/avdelning du är inloggad på och som vårdas inom psykiatrin och där slutenvården har skickat en kallelse till vårdplanering enligt § (paragraf tvångsvård).
- **Pågående SIP**, här kommer du till vyn SIP-översikt, här under visas alla pågående SIP under den vårdenheten/avdelning du är inloggad på.
- **Att göra**, här finns inga aktiviteter för kommunen att ta del av.

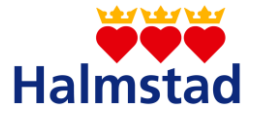

# <span id="page-18-0"></span>**3.2. Kalendern**

I kalendern visas aktuella SIP möten för aktuell enhet. Det går att filtrera denna på dag, månad eller vecka. När mötesdatum och mötestid för SIP är bestämt så syns denna i kalendern. Olika möten kommer ha olika färger. Det finns en knapp i listen, Färgkoder möten, som beskriver de olika färgkoderna.

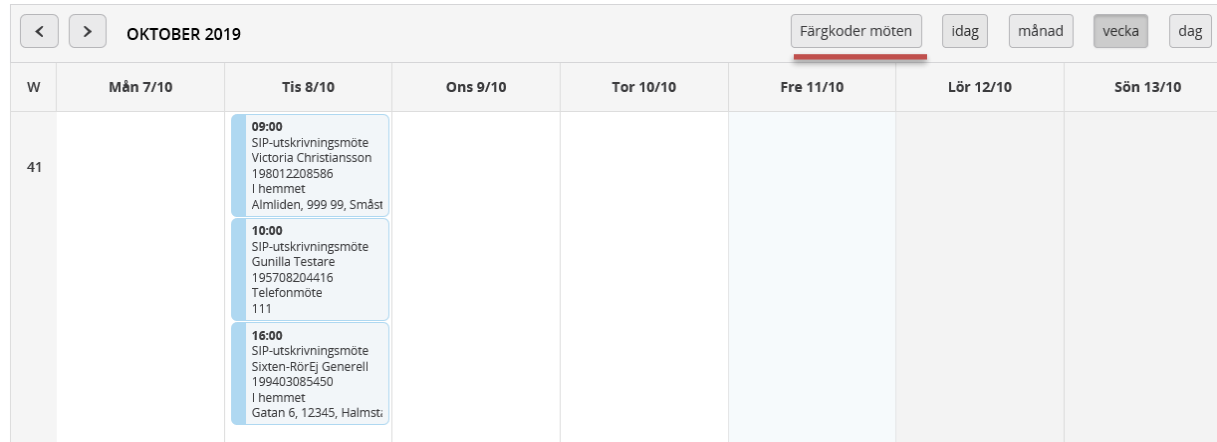

# <span id="page-18-1"></span>**3.3. Inaktivera påminnelse uppföljning och uppföljning i kalender**

Den part som inte längre är delaktig i patientens SIP efter utskrivning kan inaktivera sig själv som part i patientens SIP, (ex kommunens planeringsteam). Se bild nedan.

- Gå in på patientens SIP
- Gå in via deltagare
- Klicka på pennan vid enhetens namn
- Klicka på inaktivera

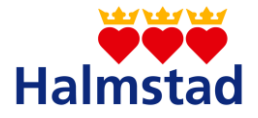

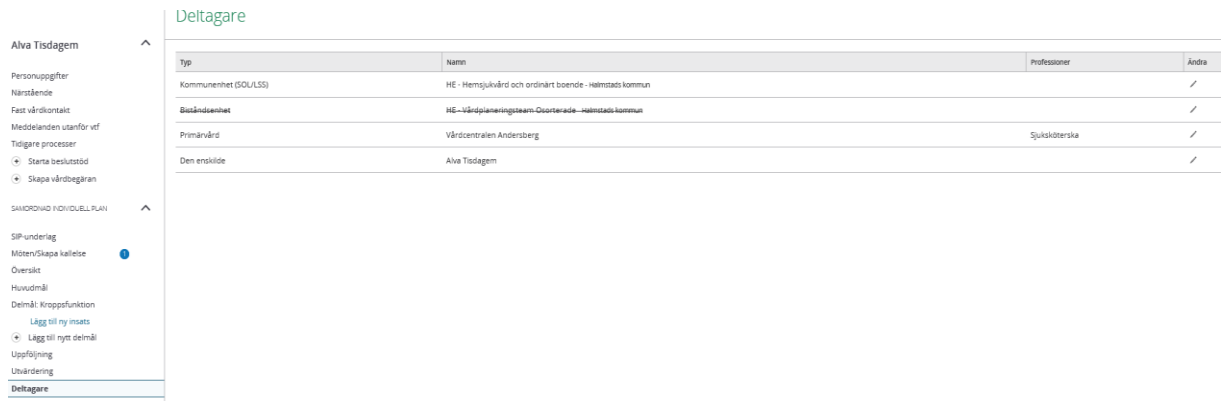

Deltagaren blir struken och kommer inte få kallelser till uppföljning eller fler möten.

#### <span id="page-19-0"></span>**3.4. Nya meddelanden**

När du väljer meddelanden på startsidan så kommer du till inkorgen där alla nya meddelanden visas. Du kan även nå inkorgen genom att välja ikonen **inkorg** i menyvalet. Du kan filtrera inkomna meddelanden på fyra olika sätt. Du kan filtrera inkomna meddelanden genom **(1)** vem som meddelandet skickades till, **(2)** vilken patient som meddelandet berör, **(3)** meddelandetyp och **(4)** utöka sökningen och se meddelanden som redan är kvitterade.

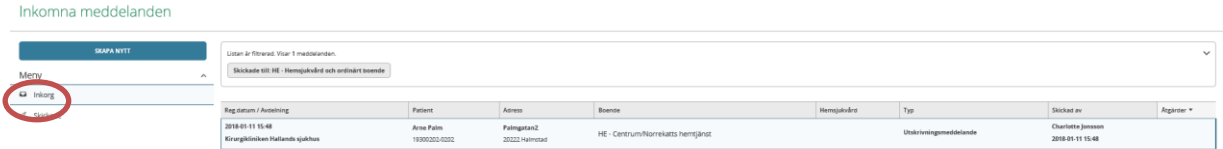

#### <span id="page-19-1"></span>**3.5. Meddelanden**

#### <span id="page-19-2"></span>**3.5.1. Vårdbegäran**

Vårdbegäran är ett meddelande från kommunsjuksköterskan till slutenvården som sänds i samband med att en patient skickas in till slutenvård. Vårdbegäran ska

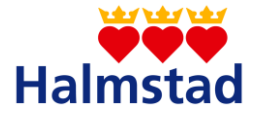

sändas till Region Halland, Region Halland är förvald som mottagare på vårdbegäran. Sänds meddelandet i efterhand måste du aktivt välja mottagare/aktuell avdelning.

#### <span id="page-20-0"></span>**3.5.2. Inskrivningsmeddelande**

Om en patient har eller bedöms behöva insatser efter utskrivning, ska ett inskrivningsmeddelande sändas av slutenvården till berörda enheter i kommunen. **Beräknat utskrivningsdatum** ska anges i ett nytt inskrivningsmeddelande från slutenvården, sänds inom 24 timmar eller efter första rond.

#### <span id="page-20-1"></span>**3.5.3. Kallelse till samordnad individuell planering, SIP**

Närsjukvården, den vårdcentral där patienten är listad, sänder en kallelse till SIP. Kallelsen sänds till berörda parter.

#### <span id="page-20-2"></span>**3.5.4. Utskrivningsklar**

En patient är utskrivningsklar när en läkare bedömt att patienten inte längre behöver vård vid enhet på sjukhus. Meddelande om "Utskrivningsklar" sänds till kommunen.

#### <span id="page-20-3"></span>**3.5.5. Generella meddelanden**

Generella meddelande kan sändas angående en patient som är inneliggande i slutenvården. **Det går enbart att sända generellt meddelande till den part som har kvitterat inskrivningsmeddelandet**. Det finns olika typer av generella meddelande, se nedan.

- **Generellt meddelande med rubrik Blått spår** *Utskrivningsplanering för patient utan nytillkomna behov och som sedan tidigare har insatser ifrån kommunen*
- **Generellt meddelande med rubrik Grönt spår** *Utskrivningsplanering för patient med nytillkomna/förändrade behov av insatser från socialtjänsten.*
- **Generellt meddelande med rubrik Gult spår** *Utskrivningsplanering för patient med nytillkomna/förändrade behov av hälso-och sjukvårdsinsatser i hemmet, patienten kan även ha behov av socialtjänst*

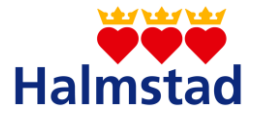

• **Generellt meddelande med rubrik Rött spår** *SIP i slutenvården för patient med nytillkomna/omfattande behov av hälso-och sjukvårdsinsatser efter utskrivning*

#### • **Generellt meddelande – Övriga**

Meddelandet kan innehålla information om avdelningsbyte eller information angående patient till berörd profession i kommun eller slutenvård.

**Det går enbart att sända generellt meddelande till den part som har kvitterat inskrivningsmeddelandet**

#### <span id="page-21-0"></span>**3.5.6. Utskrivningsmeddelande**

Utskrivningsmeddelandet sänds samma dag som en patient skrivs ut.

#### <span id="page-21-1"></span>**3.5.7. Meddelande utanför vårdtillfälle**

"Meddelande utanför vårdtillfälle" används för informationsöverföring mellan berörda parter när en patient inte längre är inskriven i slutenvården ex såsom vid avbruten vårdplanering eller avliden patient. Meddelandet används också för information från närsjukvården/psykiatrisk öppenvård till kommunen om behov av "Enstaka hembesök", medicinsk vårdplanering, inskrivning i hemsjukvården och som informationsöverföring från kommunen till närsjukvården/psykiatrisk öppenvård då en patient inte längre är i behov av hemsjukvård.

#### <span id="page-21-2"></span>**3.6. Inneliggande patienter**

När du väljer **inneliggande patienter** på startsidan så kommer du till inneliggande patienter. Du kan filtrera inneliggande patienter på fem olika sätt. Du kan filtrera inneliggande patienter genom **(1)** mötestyp, **(2)** specifik patient, **(3)** boendetyp ordinärt/särskilt, **(4)** specifikt boende ordinärt/särskilt och **(5)** vilket steg i processen patienten befinner sig i.

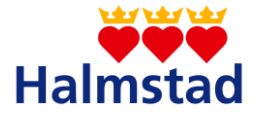

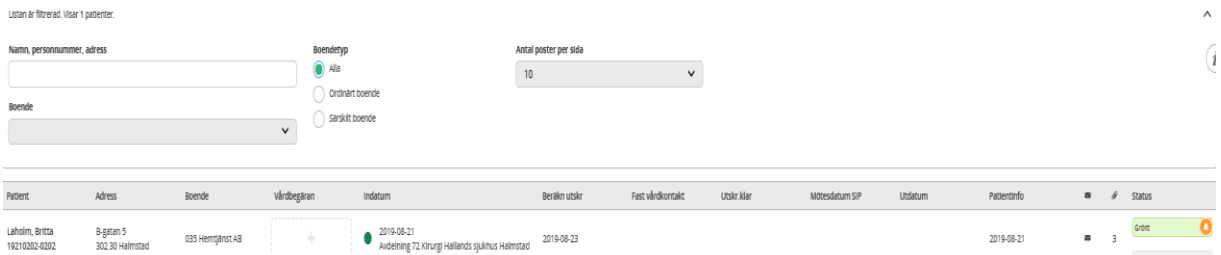

# <span id="page-22-0"></span>**3.7. Sök patient/registrera patient**

Du kan söka patient på startsidan genom att fylla i personnummer i rutan **sök patient**. De 5 senaste patienterna som användaren arbetat med oavsett medarbetaruppdrag visas under **senaste patienter.** För att hitta en patient som är avliden ska du bocka i rutan "avliden" under Sök avlidna patienter

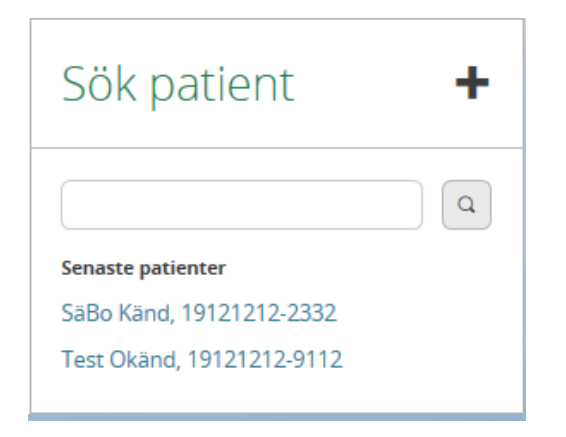

Du kan registrera en ny patient genom **"+"** knappen, du kan även registrera en ny patient genom att välja ikonen **sök patient** i menyvalet och välja **lägg till ny patient.**

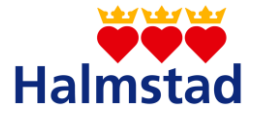

# Sök patient

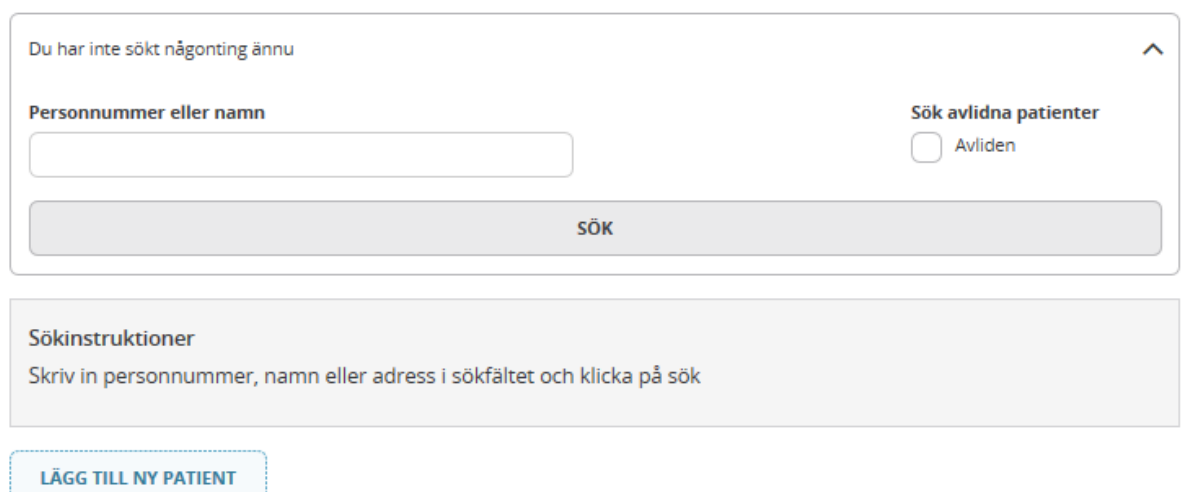

# <span id="page-23-0"></span>**3.8. Tidigare processer**

Under tidigare processer så visas patientens tidigare SVP och SIP processer. Beroende på din behörighet och varifrån du loggar in kan Du kan se – status, in datum, vårdavdelning, kallelser till SVP/SIP, pågående SIP och ev. avslutad SIP. Du kan också ta del av patientinformation, utskrivningsklar, beräknat utskrivningsdatum, utskrivningsdatum, generella meddelanden, hemgångsklarkriterier och ev. bilagor. Det går inte att ta del av en pågående SIP som din enhet inte är behörig att se, endast deltagare på en SIP är behöriga att ta del av den.

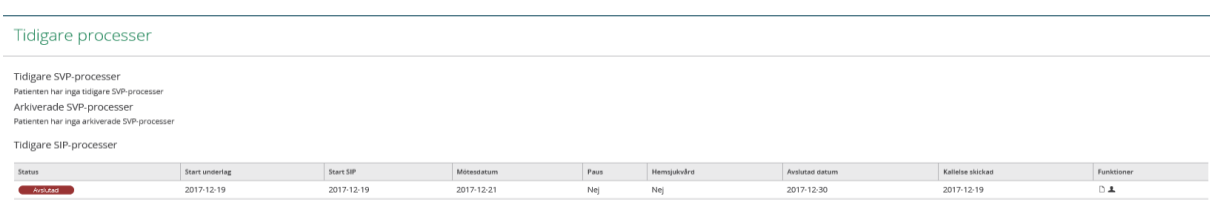

Sparade planeringsunderlag/beslutsstöd<br>Patienten har inga sparade Checklistor / Beslutsstöd

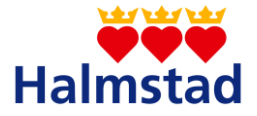

# <span id="page-24-0"></span>**4.Patientens väg i vårdprocessen**

# <span id="page-24-1"></span>**4.1. Personuppgifter**

Under personuppgifter fylls aktuella uppgifter i genom att klicka på pennan. Fält som är markerade med asterisk är obligatoriska att fylla i. Vissa uppgifter om patienten hämtas automatiskt från folkbokföringsregistret. Vid inskrivning av patientens tillhörighet är det viktigt att fylla i efter beskrivningen nedan. Om inskrivningen av patientens tillhörighet inte fylls i korrekt kommer detta att påverka meddelandeflödet i vårdprocessen.

• **Särskilt boende***:* Under personuppgifter fyll i särskilt boende och välj rullistan **boende** och välj rätt särskilt boende. Sätt kryss i rutan längst ner på sidan **Hemsjukvårdspatient** så kommer ikonen för hemsjukvård upp på listen.

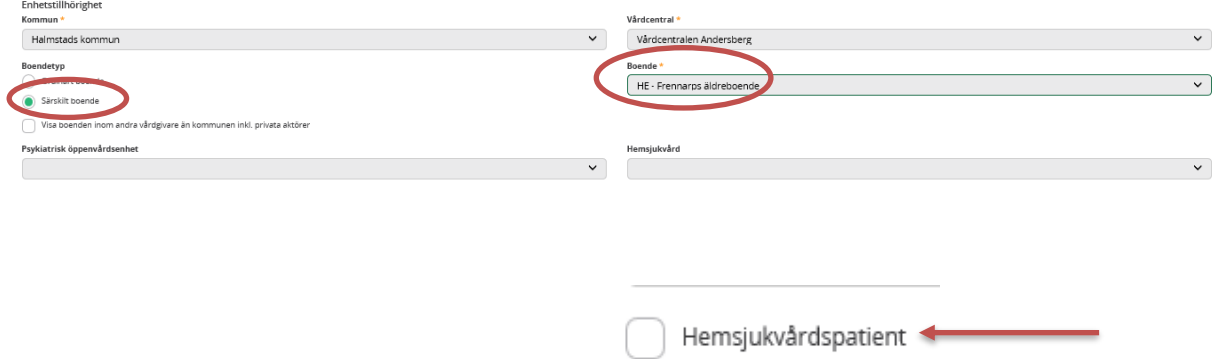

• **Ordinärt boende med hemtjänst och hemsjukvård***:* Under personuppgifter fyll i ordinärt boende, välj rullistan **boende** och välj rätt hemtjänstområde/område (exempelvis HE – Vallås Hemtjänst eller SO – Personlig Assistans Område 1). Sätt kryss i rutan längst ner på sidan **Hemsjukvårdspatient** så kommer ikonen för hemsjukvård upp på listen.

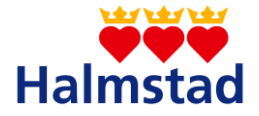

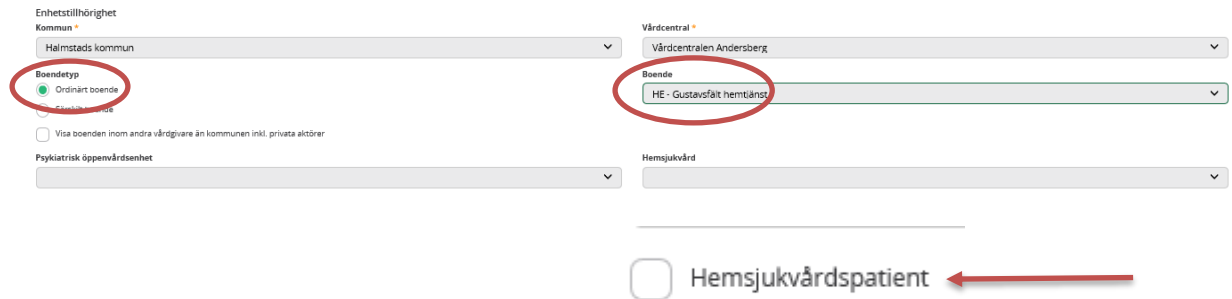

• **Patient med enbart HSL-insats***:* Under personuppgifter fyll i ordinärt boende. Välj rullistan **hemsjukvård** och ställ in rätt hemsjukvårdsenhet, exempelvis HE –Hemsjukvård Bäckagård. Ikonen för hemsjukvård kommer då med automatik upp på listen.

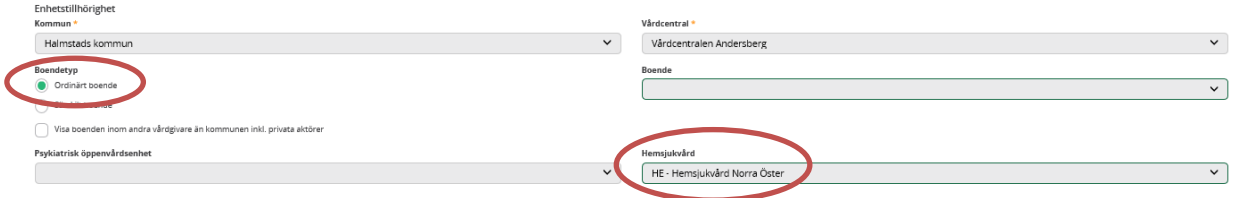

- För patient som ändrar hemtjänst, hemsjukvårdsenhet eller flyttar mellan särskilda boenden ändrar mottagande sjuksköterska till rätt hemtjänstgrupp, hemsjukvårdsenhet eller särskilt boende under personuppgifter.
- För patient som skrivs in eller ut ur hemsjukvården ändrar patientansvarig sjuksköterska under personuppgifter. Har patienten enbart insatser från kommun rehab ändrar respektive fysioterapeut eller arbetsterapeut under personuppgifter.

# <span id="page-25-0"></span>**4.2. Fast vårdkontakt**

Under **Fast vårdkontakt,** använd rullistan **Typ av ansvarig** och fyll i din profession.

**Lämna rutan för Fast Vårdkontakt tom.** Välj rullistan **organisation** och välj rätt hemsjukvårdsområde, exempelvis HE – Hemsjukvård Bäckagård. Skriv in ditt namn under rubriken **namn** och ditt mobilnummer under rubriken **mobil**. Det är viktigt att uppdatera uppgifterna då patienten flyttar inom kommunen. Den som tar emot en ny

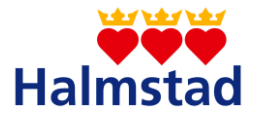

patient är ansvarig för att ändra i Lifecare. Kommunens kontakt syns i bilden nedan till höger, den vänstra bilden visar närsjukvårdens fasta vårdkontakt.

**Knappen "Fast vårdkontakt" ska inte kryssas i av kommunens legitimerade personal.** 

| Fast vårdkontakt                                                                                |                             |  |              |                                                                               |                             |  |
|-------------------------------------------------------------------------------------------------|-----------------------------|--|--------------|-------------------------------------------------------------------------------|-----------------------------|--|
| Helena Nord<br>$\bf{8}$<br>Distriktsläkare<br>Värdcentralen Andersberg<br><b>Region Halland</b> |                             |  |              | Pia Svensson<br>Sjuksköterska<br>HE - Hemsjukvård Centrum<br>Halmstads kommun |                             |  |
| Telefon<br>$\sim$                                                                               | Mobiltelefon<br>$\sim$      |  |              | Telefon                                                                       | Mobiltelefon<br>$\sim$      |  |
| Fast vårdkontakt                                                                                | Samordningsansvarig vid SIP |  |              | Fast vårdkontakt                                                              | Samordningsansvarig vid SIP |  |
| la                                                                                              | a                           |  |              | Nej                                                                           | Nej                         |  |
| Senast uppdaterad: 2018-01-11 15:44                                                             |                             |  |              | Senast uppdaterad: 2018-01-11 15:12                                           |                             |  |
| ÄNDRA<br><b>TABORT</b>                                                                          |                             |  | <b>ANDRA</b> |                                                                               | <b>TABORT</b>               |  |
| <b>LAGG TILL FAST VARDKONTAKT</b>                                                               |                             |  |              |                                                                               |                             |  |

# <span id="page-26-0"></span>**4.3. Närstående**

Fyll i aktuella uppgifter på närstående.

# <span id="page-26-1"></span>**4.4. Vårdbegäran**

Vårdbegäran skapas antingen via patientmenyn – **Skapa vårdbegäran** eller listan **inneliggande patienter** om patienten redan är inskriven i slutenvården. Vårdbegäran skrivs alltid av en sjuksköterska och skall göras oavsett hur patienten sökt slutenvård. Uppge alltid kontaktorsak och information om uppgiftslämnare. Du bör alltid skriva in under kontaktperson PAS-ansvarig sköterskas uppgifter, namn och telefon nr.

Gå vidare till Nästa (ADL-status) och fyll i de uppgifter du kan innan du sänder vårdbegäran. För att kunna sända vårdbegäran till slutenvården behövs patientens samtycke till informationsöverföring mellan berörda parter. Finns ett samtycke till Nationell patientöversikt (NPÖ) dokumenterat i patientens journal så gäller det. Vårdbegäran ska skrivas i efterhand om patienten sökt vård på egen hand.

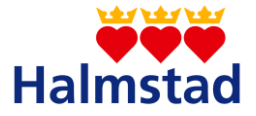

Region Halland är alltid förvald som mottagare för vårdbegäran. Om du fyller i och sänder iväg vårdbegäran i efterhand kommer andra förvalda mottagare än Region Halland upp, bocka ur dessa och låt vald avdelning i slutenvården/Region Halland vara kvar som mottagare.

#### **Samtycke Nationell patientöversikt (NPÖ)**

För att berörd legitimerad personal i kommunen ska kunna ta del av och läsa om ett aktuellt vårdtillfälle via NPÖ behövs patientens samtycke. Slutenvården efterfrågar samtycke till NPÖ som omfattar samtliga vårdgivare för det aktuella vårdtillfället, samtycket dokumenteras i inskrivningsmeddelandet i Lifecare SIP.

Omvårdnadsepikrisen kan enbart läsas via NPÖ och endast av legitimerad personal.

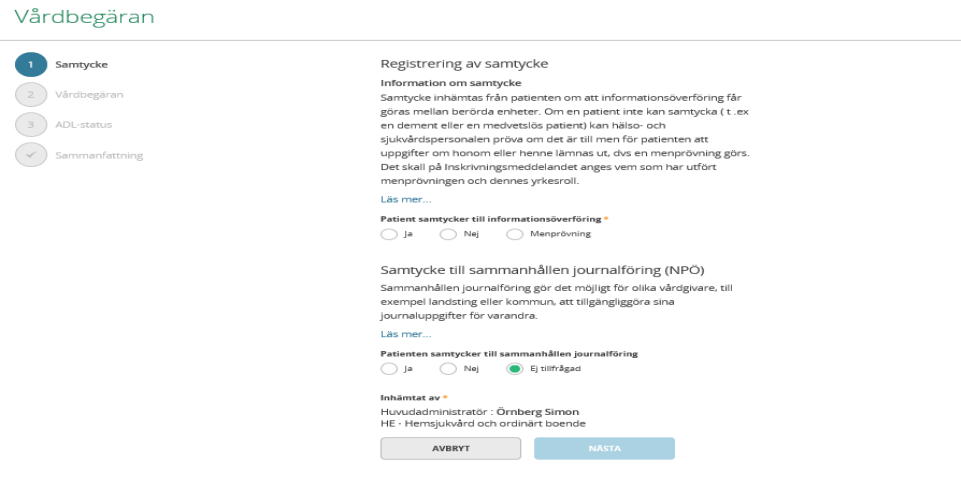

# <span id="page-27-0"></span>**4.5. Inskrivningsmeddelande**

Ett inskrivningsmeddelande skickas från slutenvården när en patient har eller bedöms behöva ha insatser efter utskrivning. I inskrivningsmeddelandet finns information om. Intagningsorsak, samtycke, ansvarig läkare, vårdavdelning och meddelandemottagare. Du kan välja att kvittera, vidarebefordra eller returnera ett inskrivningsmeddelande. Om du vidarebefordrar kan du välja bort ditt uppdrag som delaktig. Se bild nedan

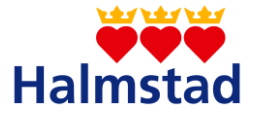

#### Klicka på knappen vidarebefordra

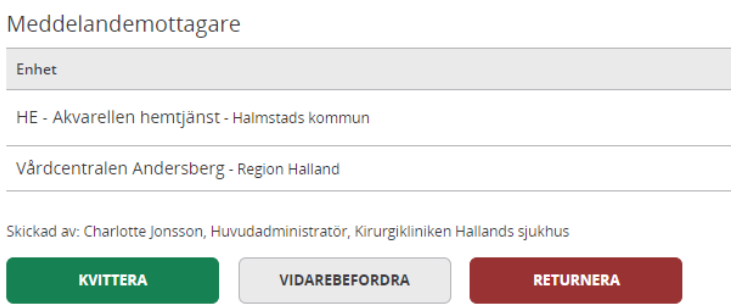

Lägg till ny meddelandemottagare samt bocka i "Ta bort min enhet som mottagare", klicka sedan på knappen VIDAREBEFORDRA.

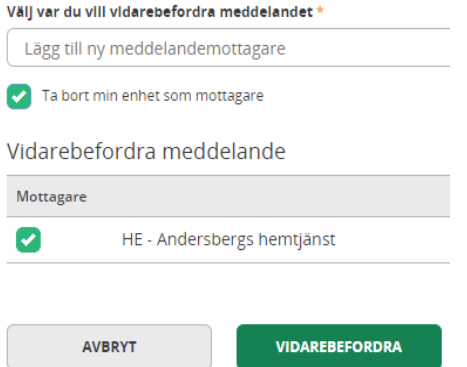

Behöver du hjälp, var vänlig kontakta någon av de användarstöd som finns på sidan 4 i manualen.

#### <span id="page-28-0"></span>**4.5.1. Beräknat utskrivningsdatum**

Beräknat utskrivningsdatum är ett preliminärt datum för patientens utskrivning från slutenvården. Beräknat utskrivningsdatum sänds av slutenvården i ett inskrivningsmeddelande, inom 24 timmar eller efter första rond efter inskrivning.

Meddelandet sänds på nytt av slutenvården om datumet förändras.

#### <span id="page-28-1"></span>**4.6. Inneliggande patienter**

Inneliggande patienter finns att hitta på avdelningsnivå. För att se dina inneliggande patienter måste du valt rätt avdelning, exempelvis HE – Vallås Hemtjänst, HE – Oskarströms Äldreboende eller SO – Personlig Assistans Område 1.

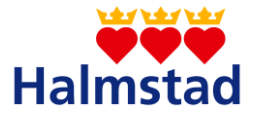

Inneliggandelistan ger en översikt över vilket steg i vårdprocessen patient befinner sig i. Här kan du gå till de olika stegen i vårdprocessen genom att klicka på texten till de olika stegen.

# <span id="page-29-0"></span>**4.7. Planeringsunderlag**

Planeringsunderlaget visar patientens status, vilket behov av insatser patienten har samt vilken typ av planering som blir aktuell inför utskrivning. Samtliga parter fyller i planeringsunderlaget inom ca 24 timmar vardagar efter att inskrivningsmeddelandet är skickat.

Kommunen fyller i planeringsunderlaget genom att svara på frågor i samband med att inskrivningsmeddelandet kvitteras. För kvittering se, Kvitteringstabell.

Se nedan för kommunens frågor

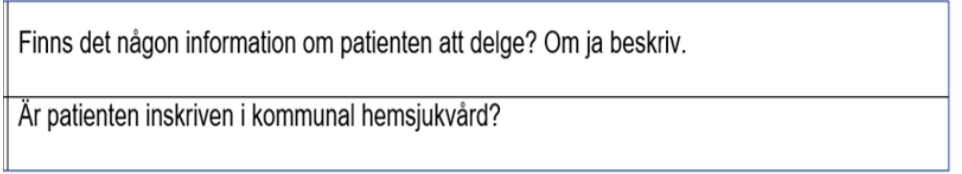

Planeringsunderlaget genererar ett färgspår som vägleder i utskrivningsplaneringen.

Det finns 4 olika färgspår.

- **Blått spår**, patient utan nytillkomna behov och som sedan tidigare har insatser från kommunen
- **Grönt spår**, patient med nytillkomna/förändrade behov av insatser från socialtjänsten
- **Gult spår,** patient med nytillkomna/förändrade behov av hälso-och sjukvårdsinsatser, kan även finnas behov av socialtjänst
- **Rött spår**, patient med nytillkomna/omfattande behov hälso-och sjukvårds insatser efter utskrivning, SIP i slutenvården

Kommunen utgår från utfallet av planeringsunderlaget och bedömer val av färgspår/behov av planering utifrån tillgänglig information om hälso-och sjukvårdsinsatser samt socialtjänstinsatser. Planeringen inför utskrivningen utgår från det färgspår som utfaller av planeringsunderlaget om inte kommunen gjort en annan bedömning och skickat ett generellt meddelande om annat färgspår.

Planeringsunderlaget är inget meddelande som sänds utan finns att ta del av i Lifecare. Underlaget finns att ta del av på inneliggandelistan längst ut till höger.

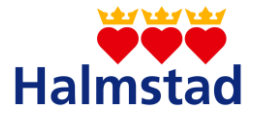

Observera att vid förändring av patientens status och uppdatering av planeringsunderlaget från slutenvården kommer det sändas som ett meddelande och måste då kvitteras. Planeringsunderlaget kvitteras av den funktion/avdelning som kvitterar inskrivningsmeddelandet.

# <span id="page-30-0"></span>**4.8. Kallelse till samordnad individuell planering, SIP, inför utskrivning**

En kallelse till SIP sänds av närsjukvården/öppen psykiatrin när en patient är i behov av SIP inför utskrivning, **rött spår**. I kallelsen till SIP finns information om datum, tid, plats och form för mötet. Ska mötet genomföras via webb, bifogas en länk i kallelsen. Kallelsen sänds till berörda parter.

# <span id="page-30-1"></span>**4.9. Upprättande av SIP**

Sammankallande till SIP, närsjukvården/öppen psykiatrin, fyller **om** information finns att delge, i kartläggningen inför mötet. Kartläggningen är en del i patientens SIP, kartläggningen beskriver patientens fortsatta behov efter utskrivning.

Närvarande deltagare vid mötet ska registreras. Närsjukvården/öppen psykiatrin ansvarar för att dokumentera huvudmål samt de delmål och insatser de är ansvariga för, kommunens HSL personal ansvarar för att dokumentera de delmål och insatser de ansvarar för. En SIP är inget meddelande utan ett samlat dokument som beskriver patientens behov och beviljade insatser. En SIP är tillgänglig för berörda parter. Dokumentationen i en SIP sparas och delas ut i Lifecare. Slutenvården ansvarar för att skriva ut patientens SIP efter att mötet är genomfört.

# <span id="page-30-2"></span>**4.10 Utskrivningsplanering**

För patienter där planeringsunderlaget utfaller som **blått**, **grönt** eller **gult** spår ska en utskrivningsplanering ske inför hemgång från slutenvården. Vid **blått** spår informerar

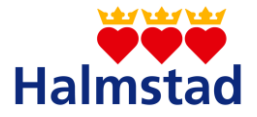

kommunen slutenvården vilket datum/tid som patienten kan tas emot i hemmet. Vid **grönt** och **gult** spår bokar kommunen en tid för utskrivningsplanering. Bokningen sker i gemensamma tidboken i Lifecare. Utskrivningsplaneringen kan genomföras via telefon eller videomöte, alternativt som ett fysiskt möte. Vid videomöte skickas en länk till mötet i ett generellt meddelande till slutenvården.

Utskrivningsplaneringen genomförs av kommunen och patienten tillsammans med slutenvården, vad som planeras inför utskrivning dokumenteras i "Patientinformation".

#### **4.10.1 Gult spår – inskrivning i hemsjukvård/SIP efter utskrivning**

För patienter i **gult spår** som sedan tidigare inte är inskrivna i hemsjukvården överväger kommunen behovet i samband med utskrivningsplaneringen. När detta är aktuellt gör kommunen en inskrivning i hemsjukvården innan utskrivning.

Vid utskrivningsplaneringen tar kommunen i samråd med patient och ev. anhörig ställning till behov av SIP i hemmet efter utskrivning. **Om det finns behov av SIP** i hemmet efter utskrivning meddelar kommunen närsjukvården/öppen psykiatrin via ett "generellt meddelande".

**Finns behov av SIP** i hemmet kallar närsjukvården/öppen psykiatrin till SIP, kallelsen sänds till **HE -Enstaka hembesök/inskrivning i hemsjukvården alternativt SO – Enstaka hembesök/inskrivning i hemsjukvården**. Kallelsen sänds inom 1–5 dagar efter utskrivning.

# <span id="page-31-0"></span>**4.11 Patientinformation**

Vad som planerats för patienter enligt **blått**, **grönt** och **gult** spår dokumenteras i patientinformationen. I patientinformationen kan det även framgå vad slutenvården ansvarar för vid utskrivning.

Närvarande deltagare ska registreras. Varje part dokumenterar under sin flik. Patientinformationen sparas och det är slutenvården som ansvarar för att skriva ut patientinformationen och lämna den till patienten inför utskrivning. I patientinformation kan du ta del av kriterierna för hemgångsklar.

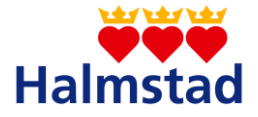

# <span id="page-32-0"></span>**4.12 Hemgångsklar**

Hemgångsklar är kriterier som ska vara säkerställda/uppfyllda i samband med att en patient ska skrivas ut. Kriterierna för Hemgångsklar gäller för alla patienter i utskrivningsprocessen, oavsett spår. Hemgångsklar är inget meddelande som sänds utan kan ses i Lifecare under patientinformation samt under inneliggande patienter. Punkterna i hemgångsklar bockas i av berörd part efter hand som de blir säkerställda/uppfyllda.

Kommunen ansvarar för att bocka i en av punkterna i hemgångsklar; se nedan

- Kommunen förskriver hjälpmedel för att klara toalettbesök och förflyttning inomhus i hemmet som innan ordination kräver en miljöbedömning eller behöver monteras. (För patienter som inte är inskrivna eller blir inskrivna i hemsjukvården ansvarar närsjukvården för dessa hjälpmedel).

# <span id="page-32-1"></span>**4.13 Utskrivningsklar**

Då behandlande läkare i slutenvården bedömt att en patient inte längre behöver vård vid enhet på sjukhuset sänds meddelandet om utskrivningsklar till kommunen.

# <span id="page-32-2"></span>**4.14 Utskrivningsmeddelande**

Utskrivningsmeddelande sänds från slutenvården samma dag som en patient skrivs ut. **OBS!** Enhetschef/samordnare för hemtjänsten ska **inte** kvittera utskrivningsmeddelande för patient som under vårdtiden beviljats en korttidsplats. Syns under fliken **Boende** på utskrivningsmeddelandet.

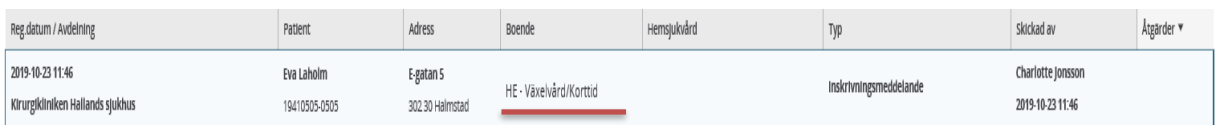

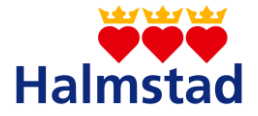

#### <span id="page-33-0"></span>**4.15 Generellt meddelande**

Generella meddelande kan sändas angående en patient som är inneliggande i slutenvården. **Det går enbart att sända generellt meddelande till den part som har kvitterat inskrivningsmeddelandet** I ett generellt meddelande kan du skriva fri text. Det finns olika typer av generella meddelanden ex. information från slutenvården till kommunen om spår val inför utskrivning, **blått**, **grönt, gult** eller **rött** spår eller övrig information angående en patient till berörd profession i kommun eller slutenvård.

Generellt meddelandet om avdelningsbyte är information till alla berörda men kvitteras för Hemvårdsförvaltningen av vårdplaneringsteamet och Socialförvaltningen av funktion som meddelandet berör. Generella meddelanden kan sändas av alla parter som är aktiva i patientens vårdprocess. Ett generellt meddelande visas som en cirkel under ett brev, under "Inneliggande patienter"

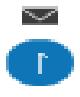

# <span id="page-33-1"></span>**4.16 Meddelande utanför vårdtillfälle**

"Meddelande utanför vårdtillfälle" kan användas för informationsöverföring mellan olika parter (kommun och närsjukvård/psykiatrisk öppenvård) för patienter som inte är inskrivna i slutenvården. Meddelande utanför vårdtillfälle kan sändas av alla parter som har behörighet till aktuell patient.

#### **4.16.1 Patient avliden och avbruten vårdplanering**

<span id="page-33-2"></span>När en patient avlider på sjukhuset avbryts vård flödet och ett "Meddelande utanför vårdtillfälle" sänds från slutenvården för information till berörda parter. Om en vårdplanering avbryts/avslutas av andra orsaker under pågående process, sänds ett meddelande utanför vårdtillfället till berörda parter.

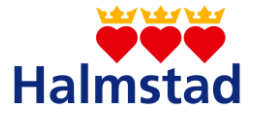

När en patient som är inskriven i hemsjukvården avlider i hemmet så registreras avliden av legitimerad personal i kommunen. **Registrera avliden** knappen finns längst ner under fliken personuppgifter.

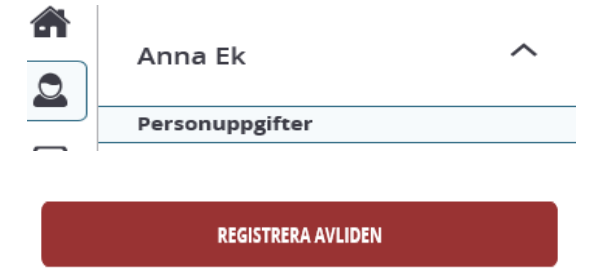

#### **4.16.2 Enstaka hembesök**

<span id="page-34-0"></span>Informationsöverföringen från närsjukvården/psykiatrisk öppenvård till kommunen om enstaka hembesök sker med meddelandet "Meddelande utanför vårdtillfälle" i Lifecare och dokumentmallen "Enstaka hembesök". Utifrån ärendets behov faxas ordinationsunderlag och/eller läkemedelslista enligt överenskommelse med närsjukvården/öppen psykiatrin. När närsjukvården/öppen psykiatrin initierar till enstaka hembesök sänds meddelandet till avdelning **HE-Enstaka hembesök/inskrivning i hemsjukvården**. För patienter som tillhör socialförvaltningen sänds meddelandet till **SO- Enstaka hembesök/inskrivning i hemsjukvården.**

Enligt rutin bevakar samordnande sjuksköterska dessa meddelanden för sjuksköterskor och rehab.

#### **4.16.3 Övrig informationsöverföring**

<span id="page-34-1"></span>Meddelande utanför vårdtillfälle kan användas för övrig informationsöverföring/kommunikation mellan kommunen och närsjukvården/öppen psykiatrin, ex i dialog mellan kommun sjuksköterska och distriktsjuksköterska på en vårdcentral/öppen psykiatri mottagning. Välj den vårdcentral/öppen psykiatri mottagning där patienten är listad som mottagare när du sänder meddelandet. Obs! Informationsöverföring via Lifecare får ej användas i ärenden av akut karaktär.

Se Rutin, *Lifecare SP som informationskanal mellan närsjukvård/psykiatrisk öppenvård, specialistmottagning och kommun.* 

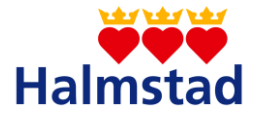

### <span id="page-35-0"></span>**4.17 Inskrivning i hemsjukvården/Kallelse till SIP**

Inskrivning i hemsjukvården sker med funktionen "Meddelande utanför vårdtillfälle" i Lifecare, bilagan "Övergång till hemsjukvård - remiss" används. Närsjukvården/öppen psykiatrin sänder ett "Meddelande utanför vårdtillfälle" till avdelningen **HE-Enstaka hembesök/inskrivning i hemsjukvården.** För patienter som tillhör socialförvaltningen sänds meddelandet till **SO- Enstaka hembesök/inskrivning i hemsjukvården.**

När patienten har behov av samordning av insatser av både regionen och kommunen samband med inskrivning i hemsjukvården ska en SIP upprättas. Närsjukvården/öppen psykiatrin sänder då en kallelse till SIP i Lifecare. Kallelsen till SIP sänds från närsjukvården/öppen psykiatrin till avdelningen **HE-Enstaka hembesök/inskrivning i hemsjukvården**. För patienter som tillhör socialförvaltningen sänds meddelandet till **SO- Enstaka hembesök/inskrivning i hemsjukvården.**

Enligt rutin bevakar samordnare för sjuksköterskor inskrivning i hemsjukvård och kallelse till SIP.

#### **4.17.1 Utskrivning från hemsjukvården**

<span id="page-35-1"></span>När en patient inte längre är i behov av hemsjukvård meddelar kommunen närsjukvården/öppen psykiatrin i ett "Meddelande utanför vårdtillfälle" i Lifecare. Meddelandet sänds till den vårdcentral/öppen psykiatri mottagning där patienten är listad.

#### **4.17.2 Uppföljning av SIP**

<span id="page-35-2"></span>En SIP ska alltid följas upp. Datum för uppföljning av SIP beslutas i samband med att en SIP upprättas. Uppföljning av en SIP genomförs av respektive aktör tillsammans med patienten. Varje aktör som ansvarar för en insats skriver en uppföljningskommentar som kan om inget annat behov finns vara mycket kort, exempelvis "insats pågående/utförd/klar".

*Uppföljning av insatser från socialtjänsten noteras inte i Lifecare.* 

Det är samordningsansvarig (närsjukvården/öppen psykiatrin) som kallar om det behövs ett uppföljningsmöte. Kallelse till uppföljningsmöte sänds i Lifecare.

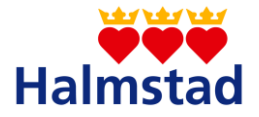

Kommunen kan initiera att behov av uppföljningsmöte finns, sänds då i ett "meddelande utanför vårdtillfälle" till den vårdcentral/öppen psykiatri mottagning där patienten är listad.

#### **4.17.3 Avsluta SIP**

<span id="page-36-0"></span>Utifrån patientens fortsatta behov görs en bedömning, i samråd med patient/anhöriga/närstående, om SIP ska pågå eller avslutas.

Den part i kommunen som ansvarar för uppföljning av en SIP meddelar närsjukvården/öppen psykiatrin i ett "meddelande utanför vårdtillfälle" om patientens SIP kan avslutas. Därefter avslutar samordningsansvarig (närsjukvården) patientens SIP.

#### **4.18 Medicinsk planering**

Medicinsk planering initieras av sjuksköterska i kommunal hälso-och sjukvård eller närsjukvården/öppen psykiatrin via ett "Meddelande utanför vårdtillfälle i Lifecare. Meddelandet sänds till den vårdcentral/öppen psykiatrisk mottagning som patienten är listad på.

Tid bokas in av öppenvårdsenheten för dialog/samordning, vilken meddelas sjuksköterska i kommunal hälso- och sjukvård via ett "Meddelande utanför vårdtillfälle.

Vid akut behov ska upparbetad kontaktväg via telefon användas.